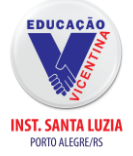

## **Guia para rematrícula 2024**

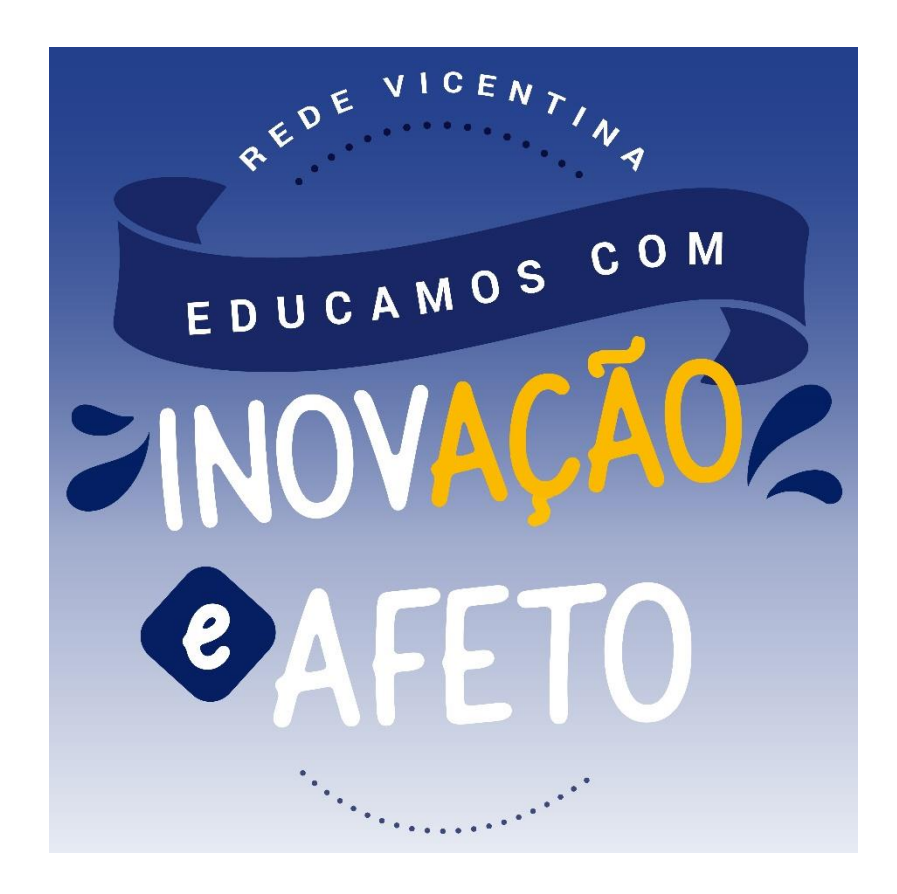

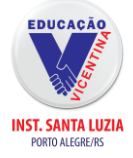

### **Acesse nosso site:<https://isl-rs.com.br/colegio-online/>**

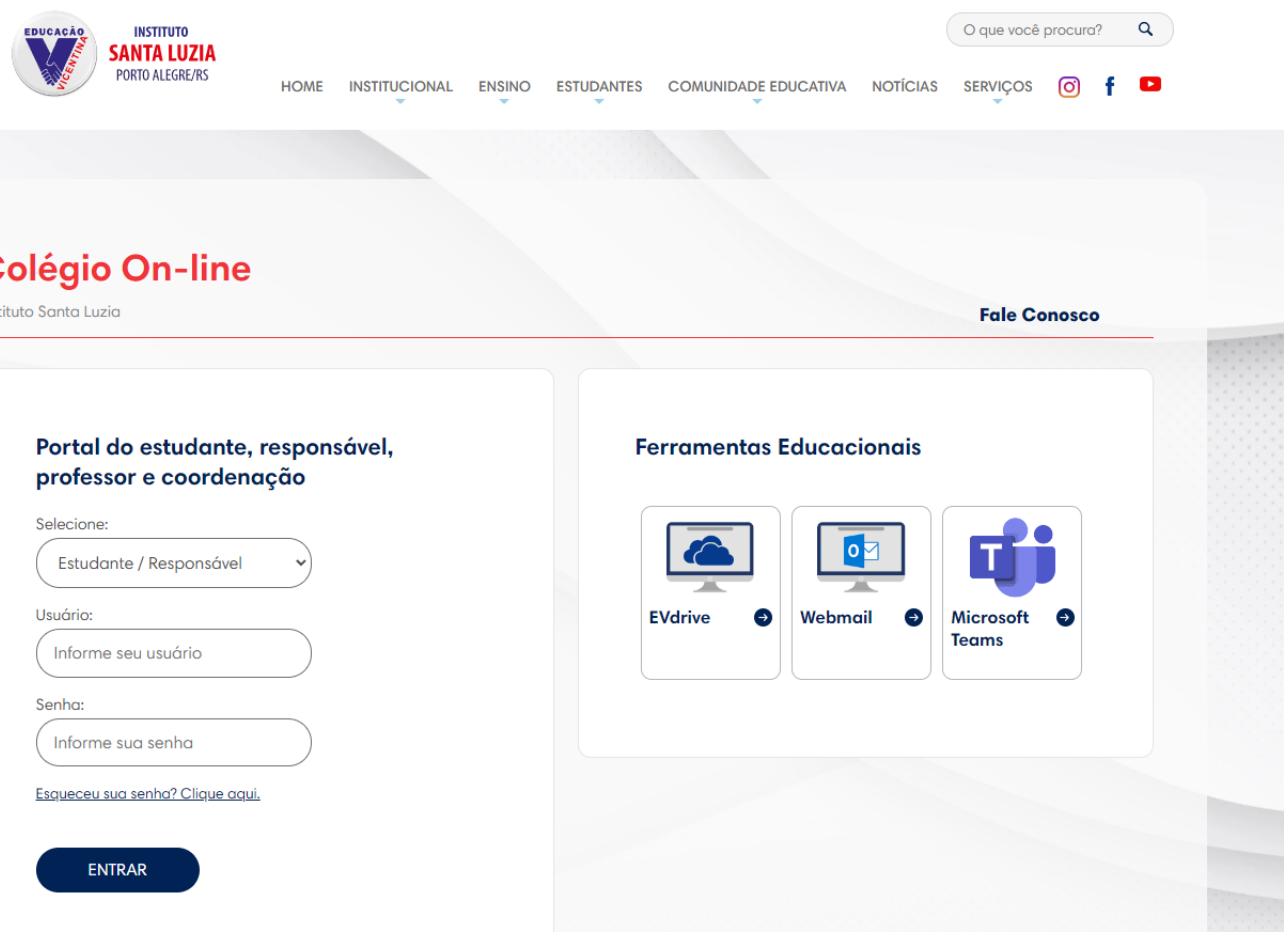

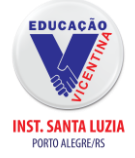

#### *\*Usuário = CPF do Responsável Financeiro.*

*\*Senha: Data de Nascimento do Responsável Financeiro.*

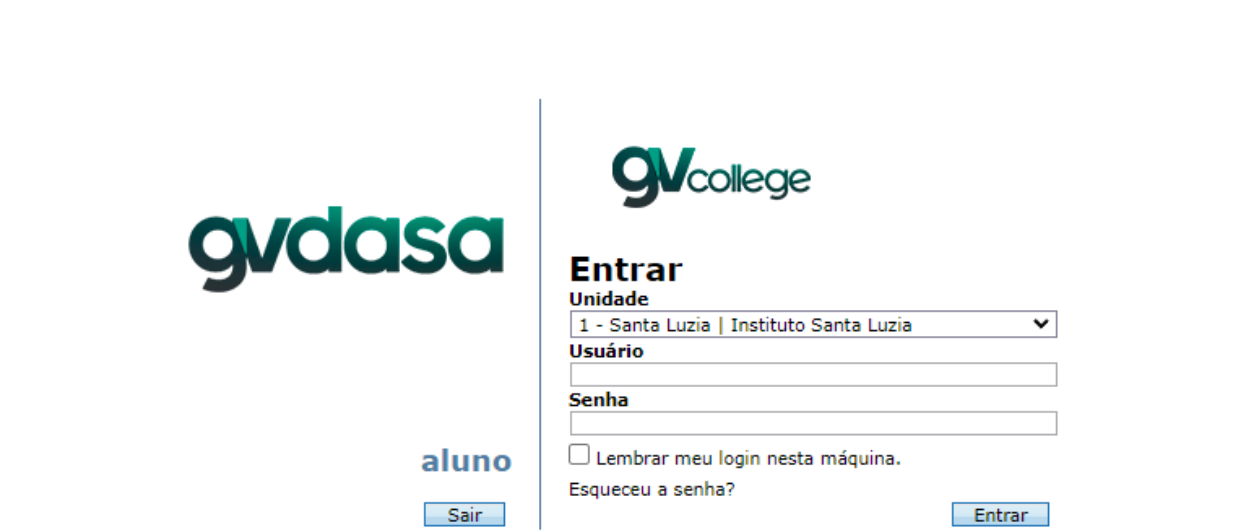

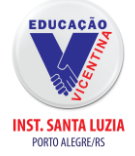

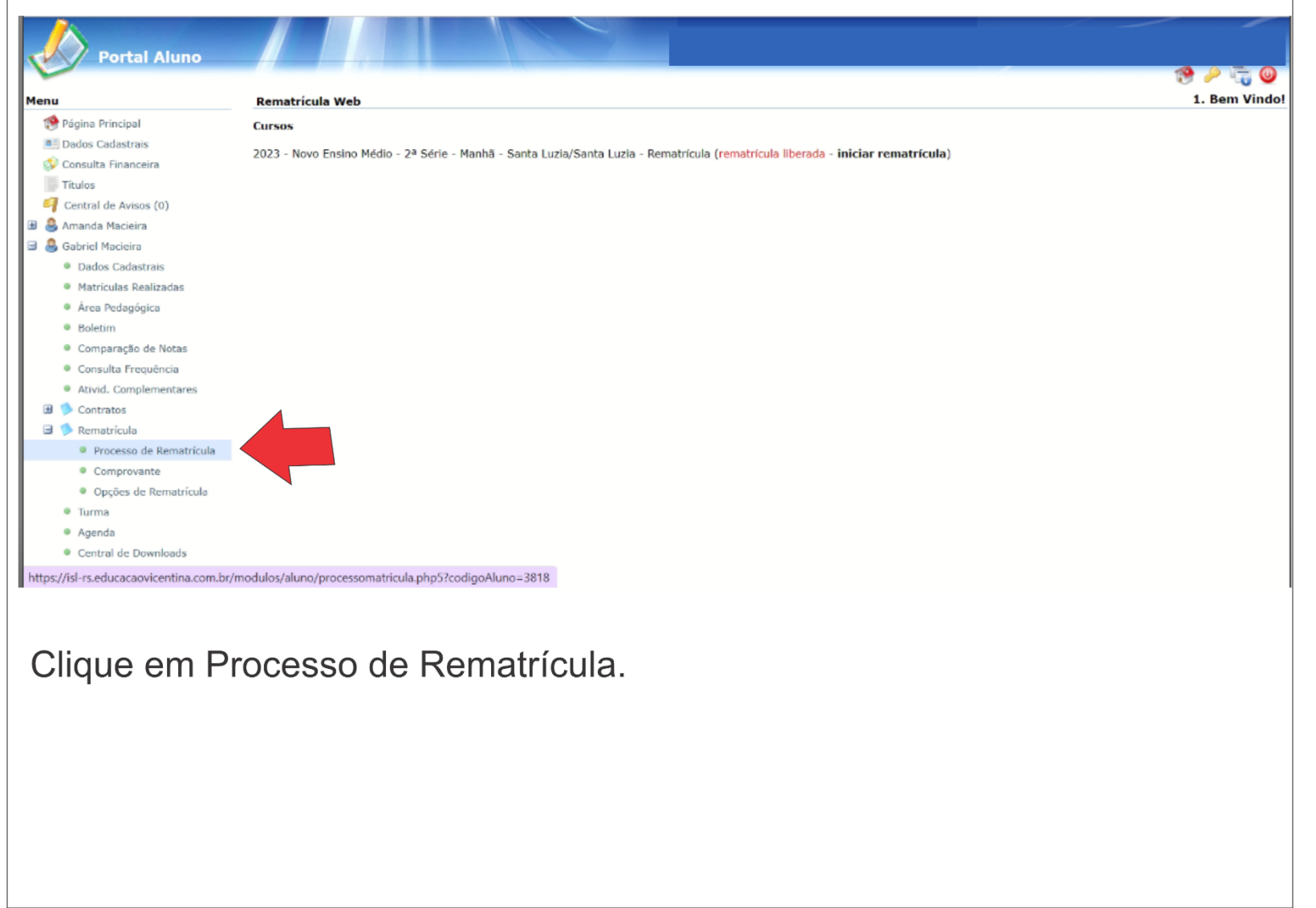

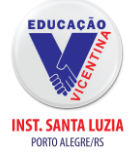

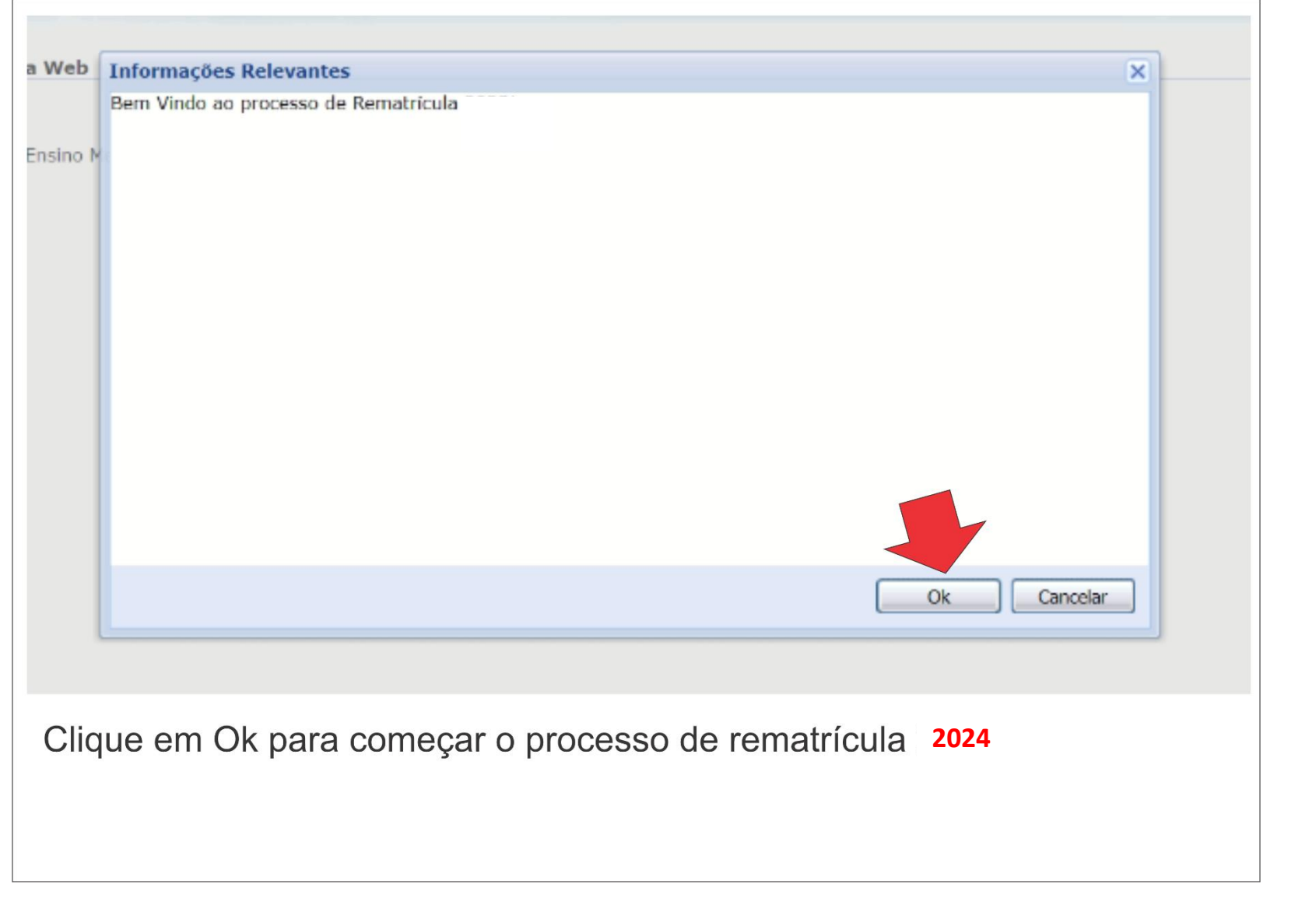

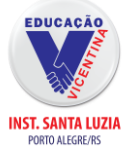

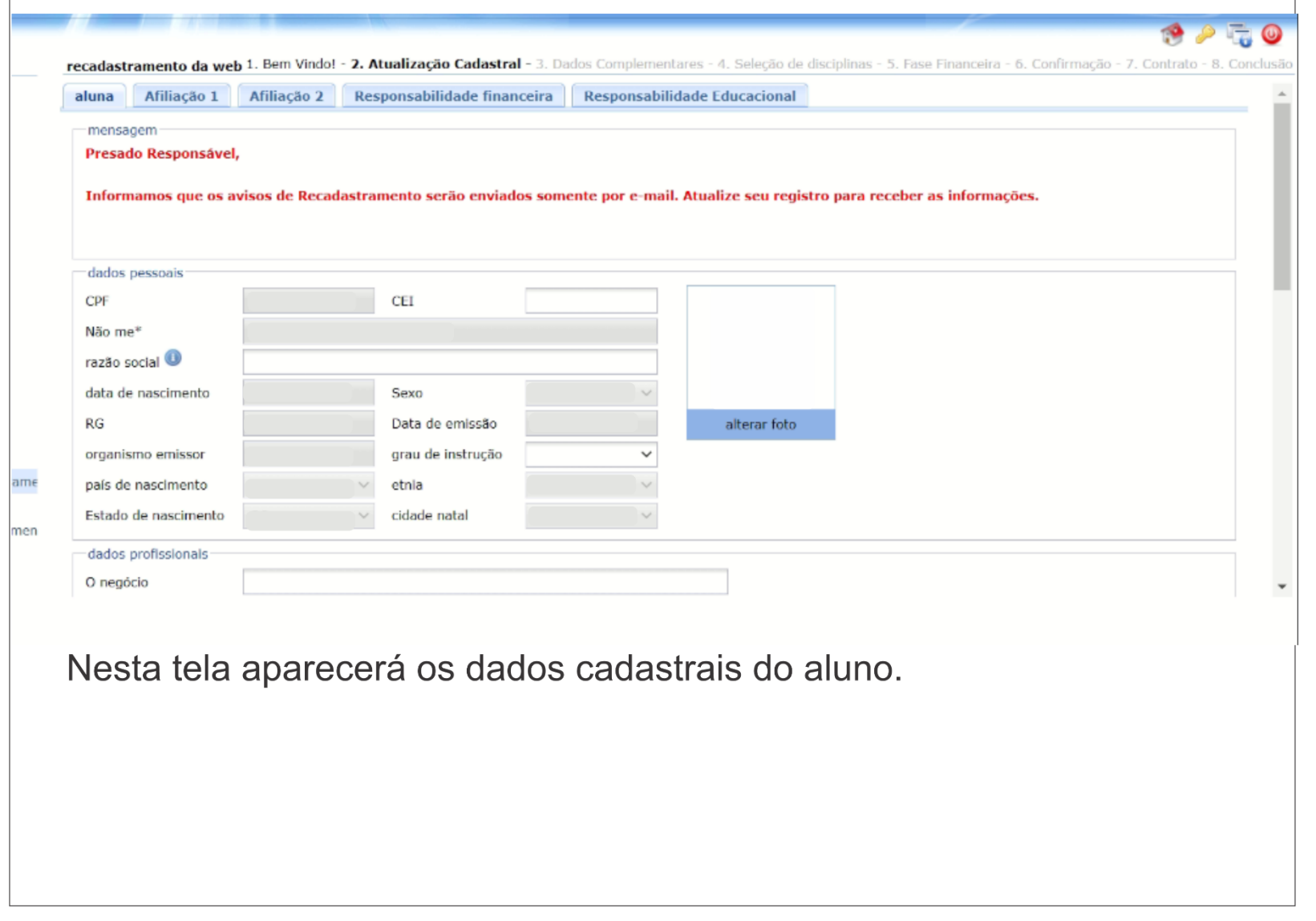

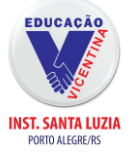

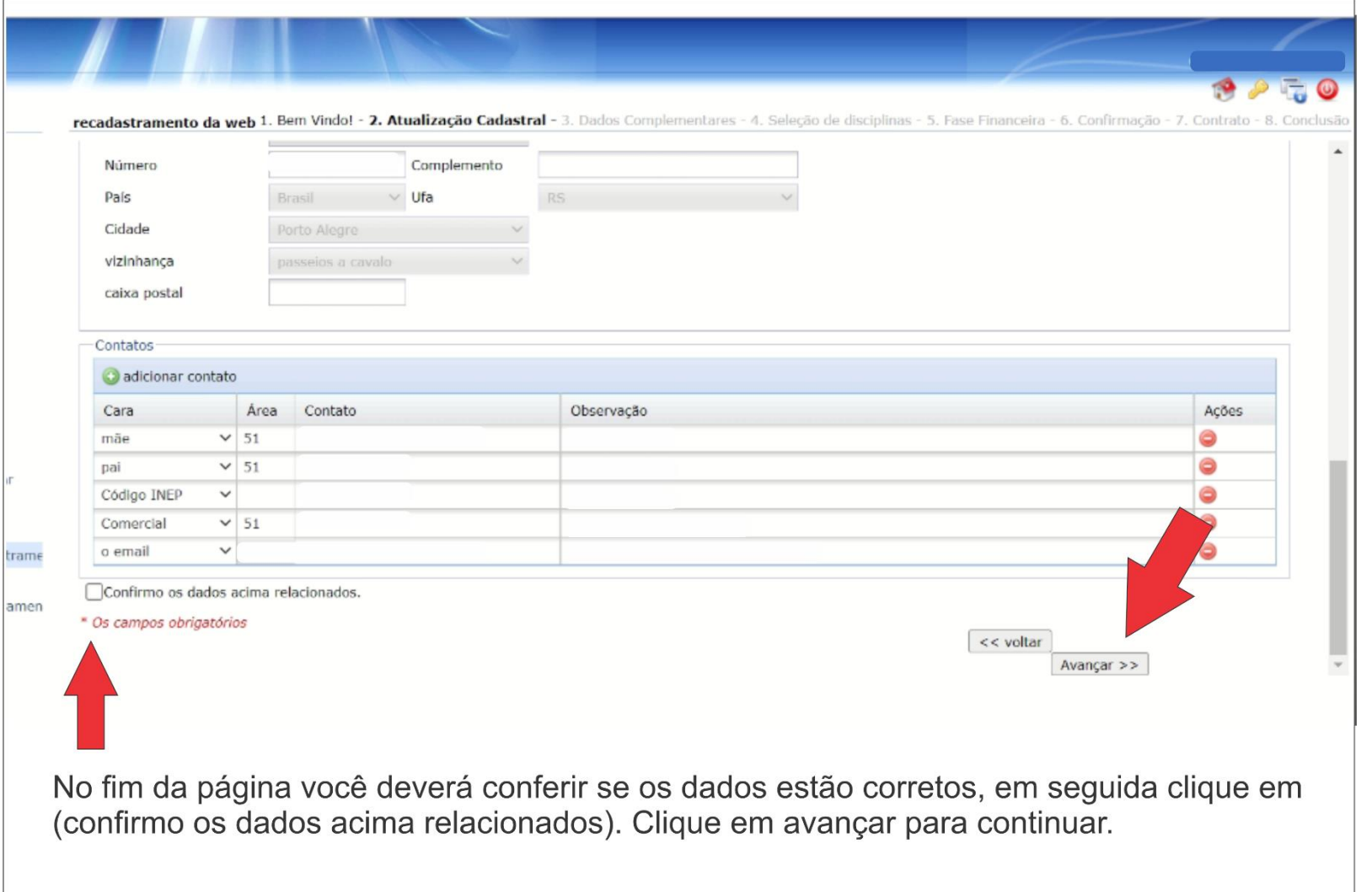

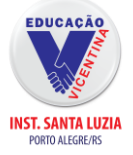

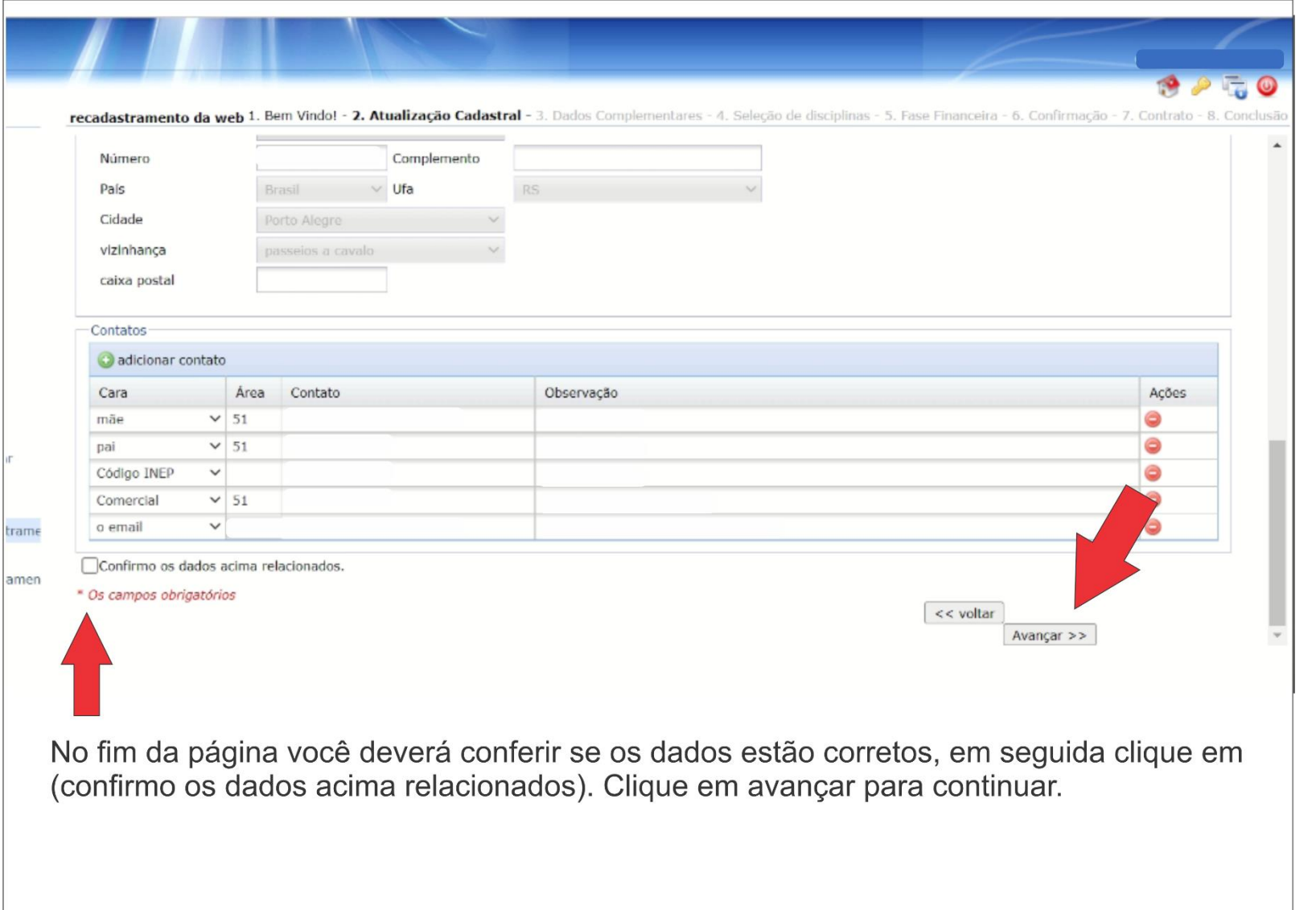

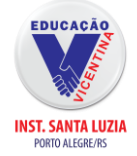

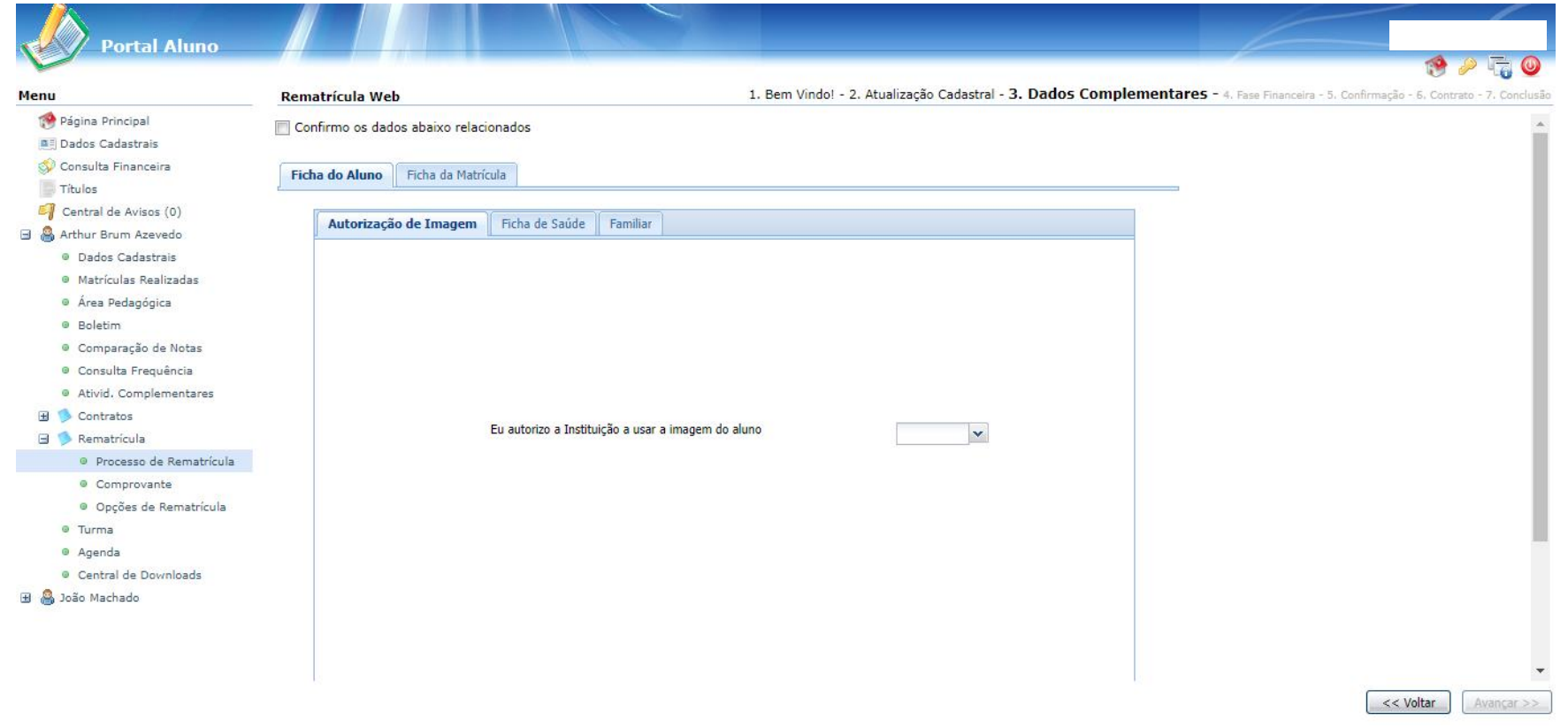

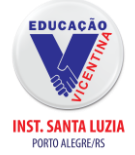

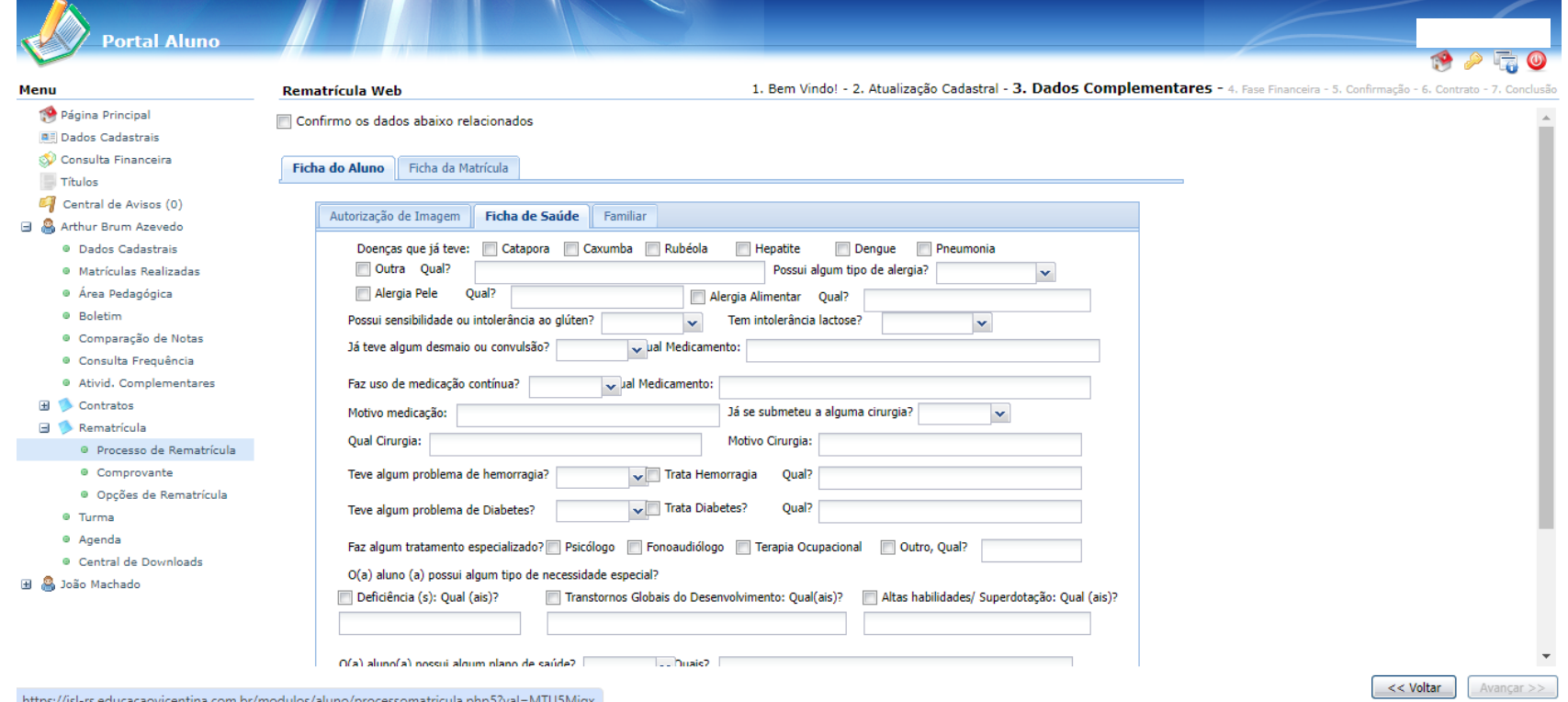

https://isl-rs.educacaovicentina.com.br/modulos/aluno/processomatricula.php5?val=MTU5Mjqx

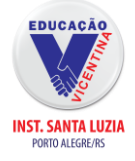

 $\wedge$   $\equiv$   $\wedge$ 

 $\overline{\mathbf{A}}$ 

# **Departual Aluno**

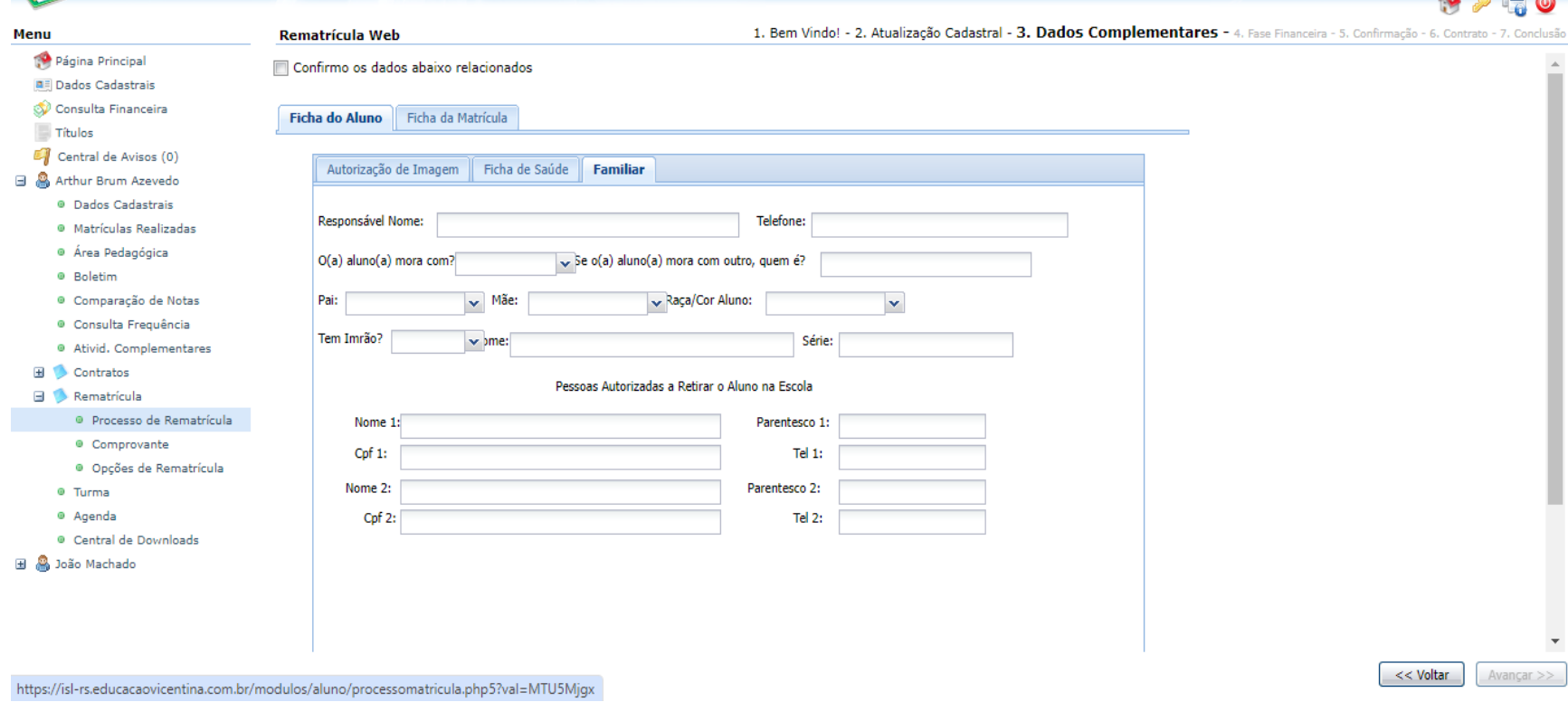

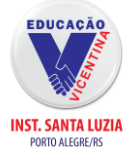

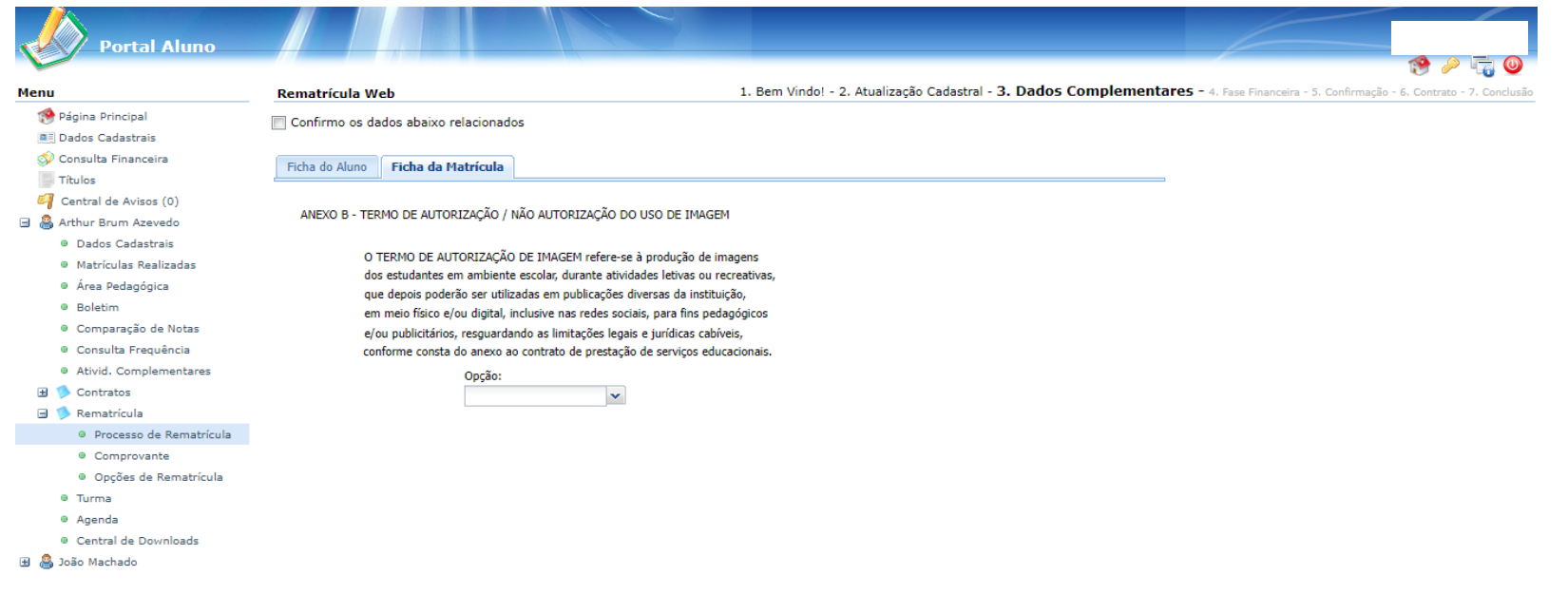

https://isl-rs.educacaovicentina.com.br/modulos/aluno/processomatricula.php5?val=MTU5Mjgx

 $\sim$  < Voltar  $\sim$  Avançar >>

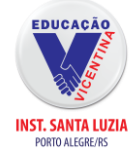

## **Opção Válida Apenas Para Alunos do Ensino Médio**

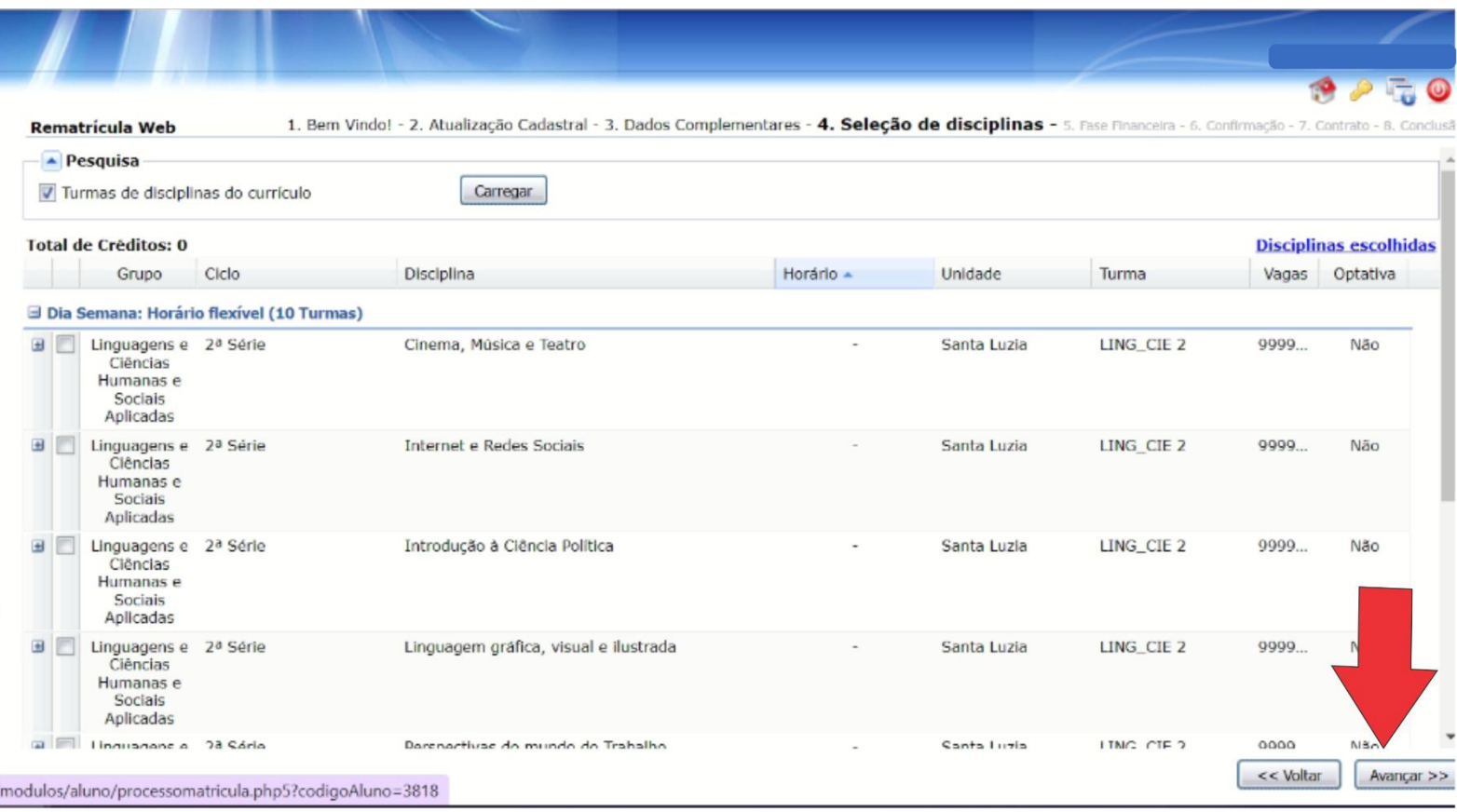

Intinerários a serem escolhidos. Você deverá escolher apenas uma das seguintes opções:

· Intinerário códigos científicos para um mundo conectado (Matemática e Ciências da Natureza).

Intinorário e

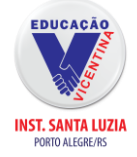

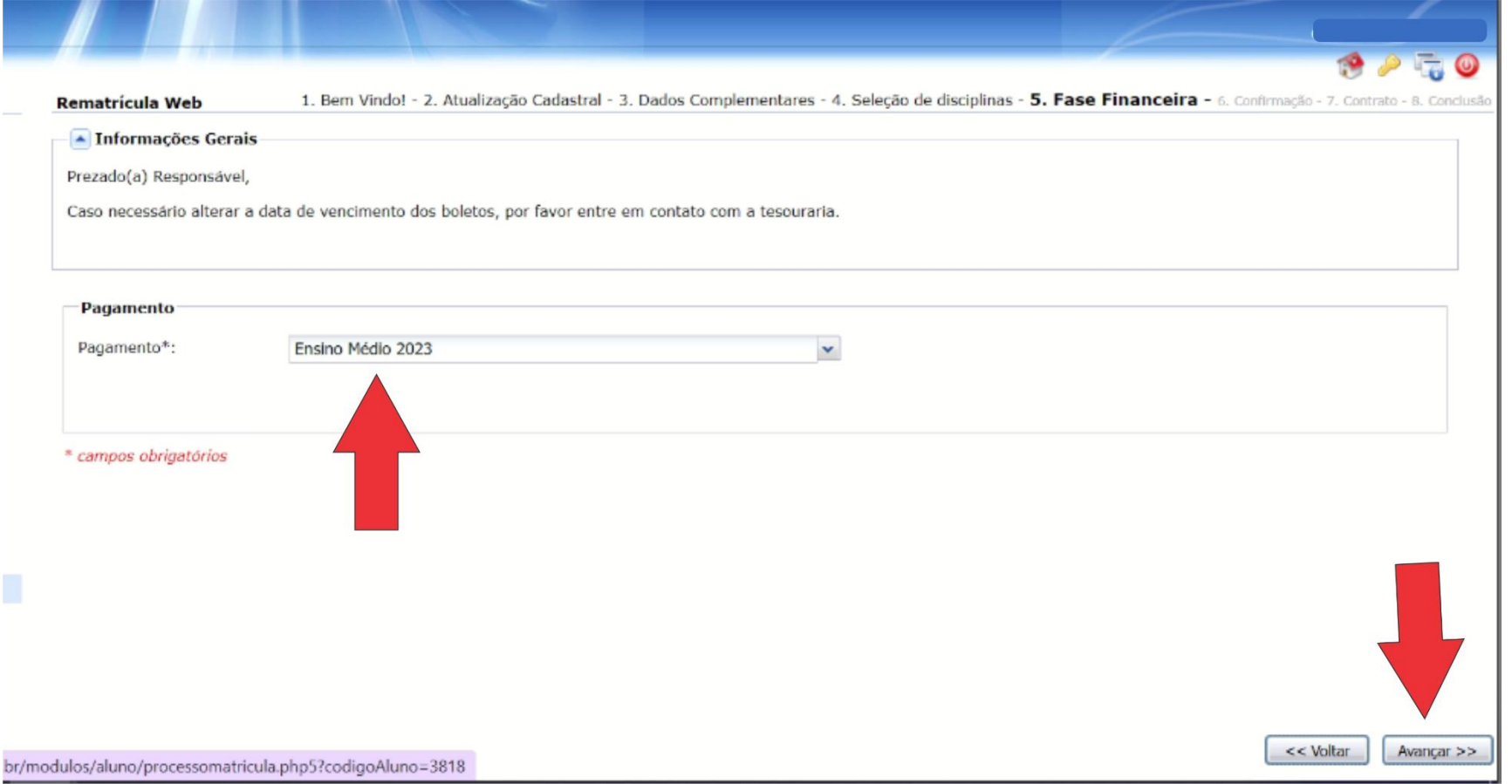

Nesta página aparecerá a guia de pagamento. Deverá ser selecionado o ano letivo de *2024*. Em seguida clique em avançar.

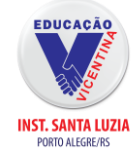

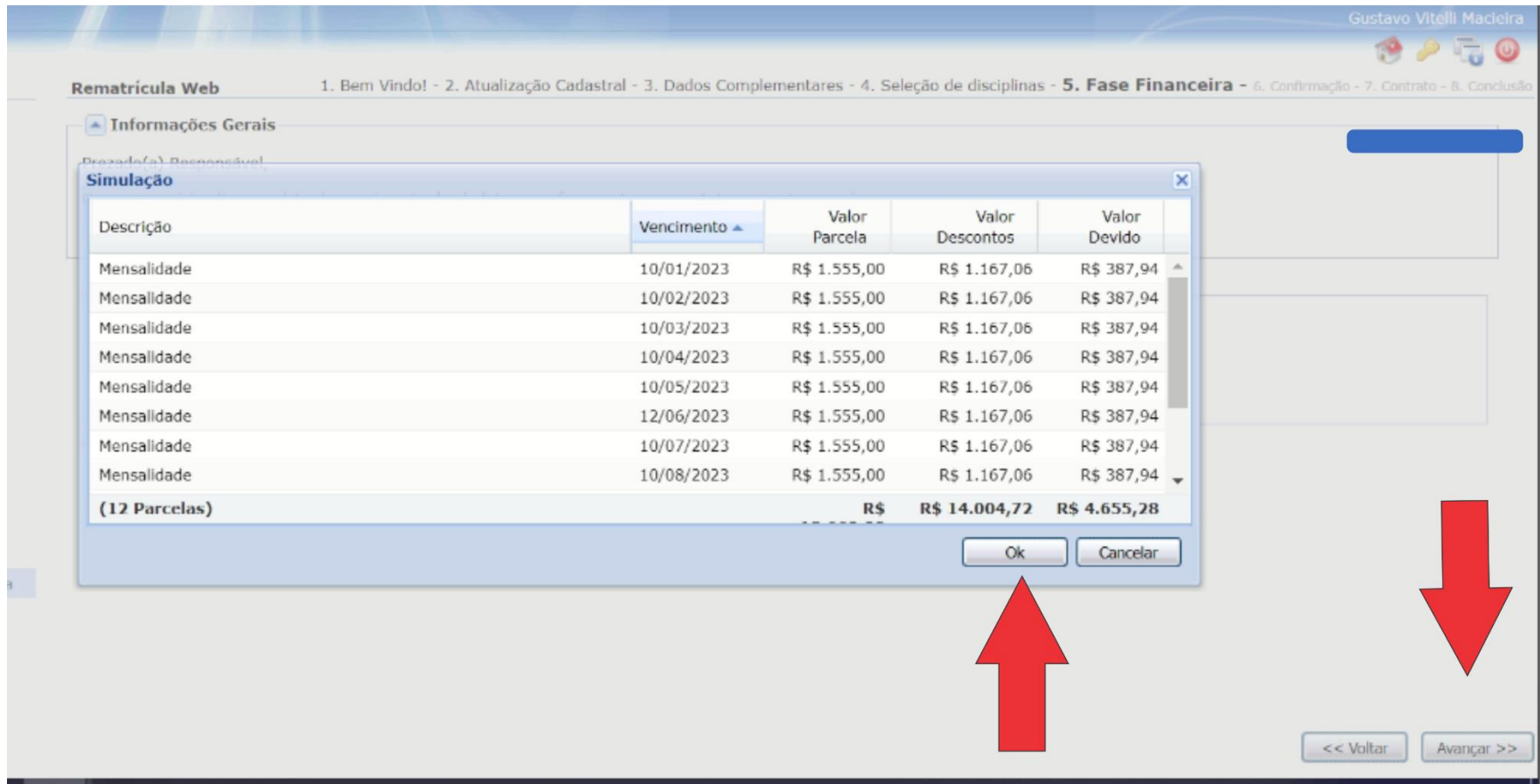

Nesta parte irá aparecer as 12 parcelas referentes a mensalidade do ano de *2024*. Clique em ok e em seguida clique em avançar para continuar.

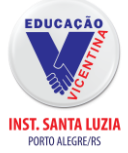

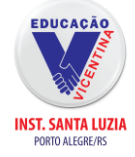

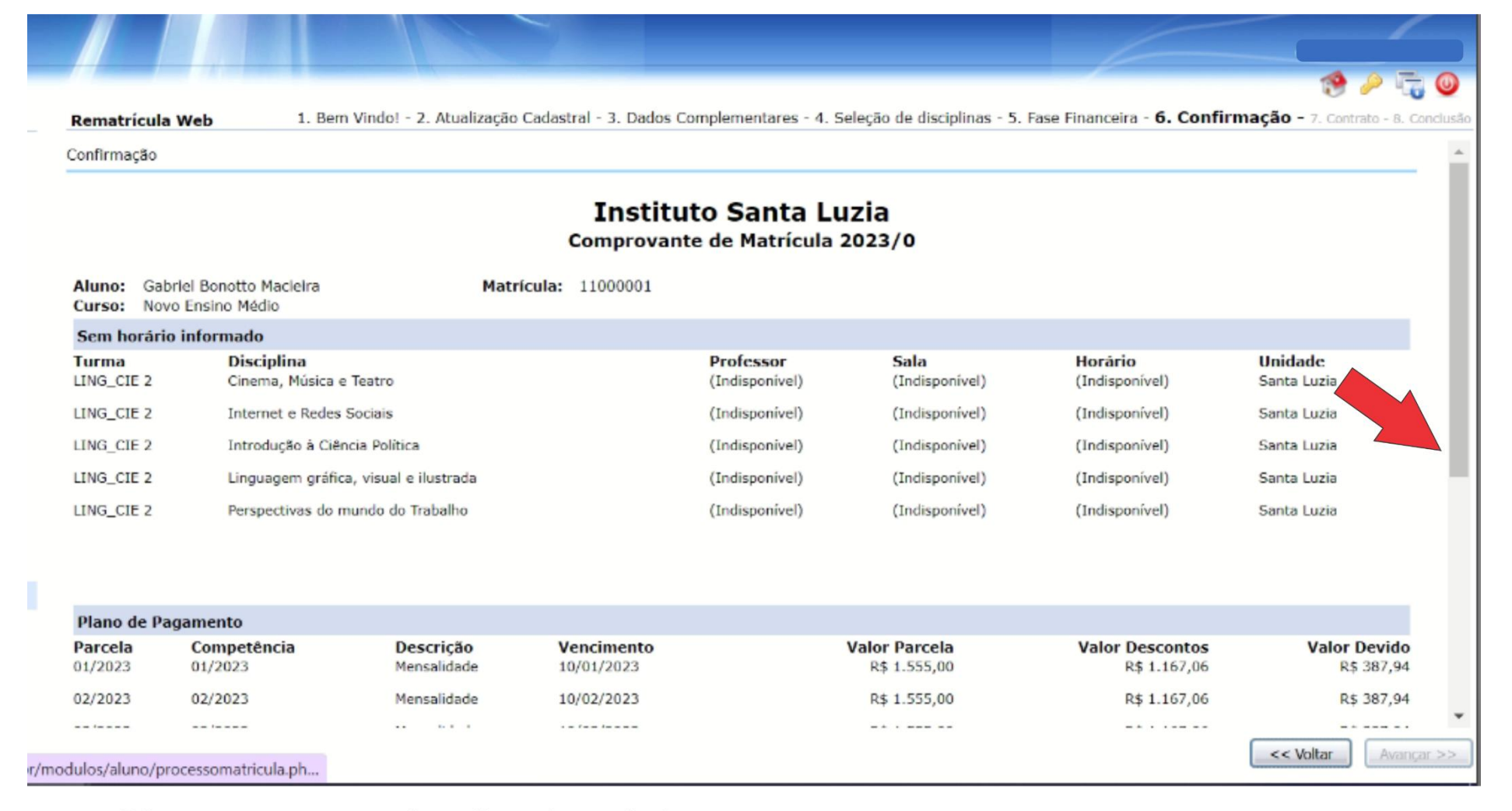

Gire o cursor até o fim da página.

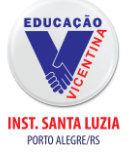

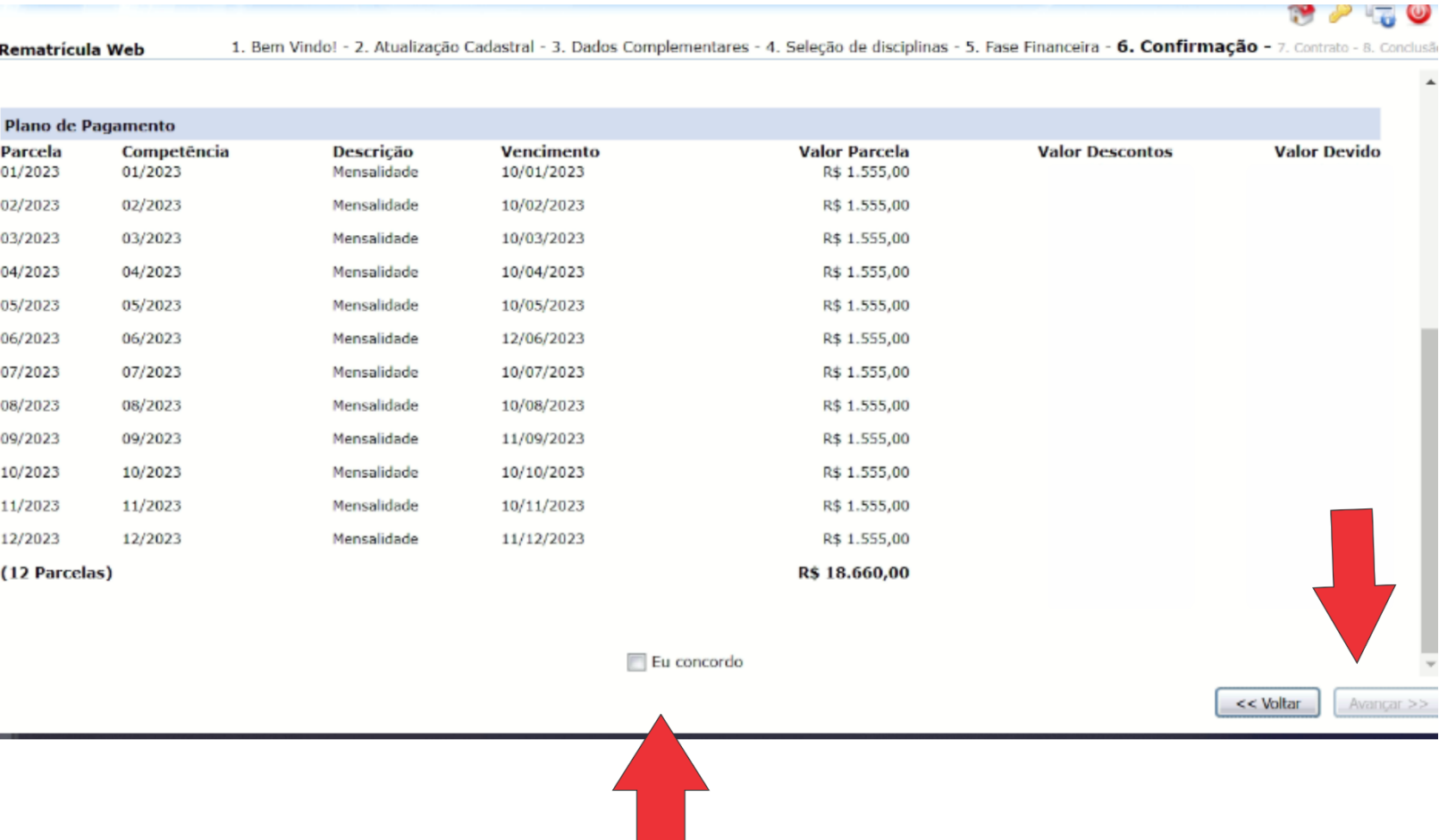

O sistema mostrará todas as parcelas do ano letivo de *2024.* Se você estiver de acordo com os valores e vencimento das parcelas, clique em (eu concordo) e em seguida clique em avançar.

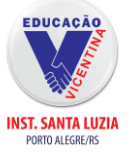

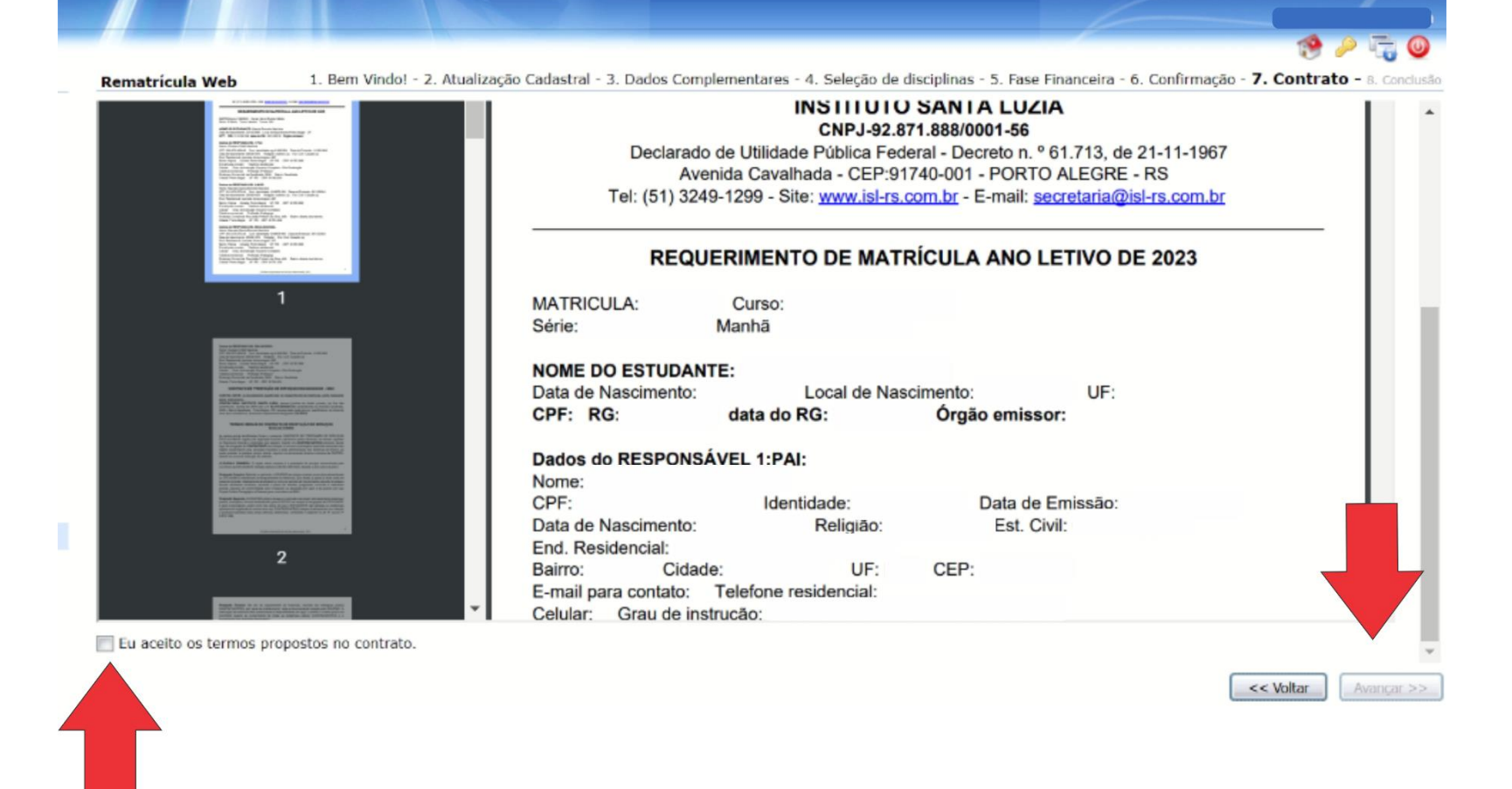

Nesta página você deverá ler o requerimento de matrícula para o ano letivo de *2024*. Se você concorda com o documento, clique em (aceito os termos propostos nos contrato) em seguida clique em avançar para continuar.